# OptiPlex 3046 Small Form Factor

# Quick Start Guide

Οδηγός γρήγορης έναρξης Краткое руководство по началу работы

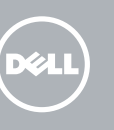

# 5 Finish operating system setup

Τελειώστε τη ρύθμιση του λειτουργικού συστήματος Terminar a configuração do sistema operativo Завершите настройку операционной системы סיים את התקנת מערכת ההפעלה

> Enable security and updates Ενεργοποιήστε τις ρυθμίσεις για την ασφάλεια και τις ενημερώσεις Ativar funcionalidades de segurança

e atualizações

Включите службы обеспечения безопасности

**DESTA:** Se estiver a estabelecer ligação a uma rede sem fios protegida, quando for solicitado, introduza a palavra-passe de acesso à rede sem fios.

и автоматического обновления אפשר אבטחה ועדכונים Connect to your network Σύνδεση στο δίκτυό σας Estabelecer ligação à rede Подключитесь к сети התחבר לרשת

**ΣΗΜΕΙΩΣΗ:** Αν πρόκειται να συνδεθείτε σε ασφαλές ασύρματο δίκτυο, πληκτρολογήστε τον κωδικό πρόσβασης στο ασύρματο δίκτυο όταν παρουσιαστεί η σχετική προτροπή.

**ПРИМЕЧАНИЕ.** В случае подключения к защищенной беспроводной сети при появлении подсказки введите пароль для доступа к беспроводной сети.

**הערה:** אם אתה מתחבר לרשת אלחוטית מאובטחת, הזן את סיסמת הגישה אל הרשת האלחוטית כאשר תתבקש לעשות זאת.

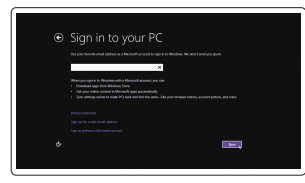

# Sign in to your Microsoft account or create a local account

Printed in China.  $2016-05$ 

Συνδεθείτε στον λογαριασμό σας στη Microsoft ή δημιουργήστε τοπικό λογαριασμό Iniciar sessão numa conta Microsoft ou criar uma conta local

Войдите в учетную запись Microsoft или создайте локальную учетную запись היכנס לחשבון Microsoft שלך או צור חשבון מקומי

# Windows 8.1

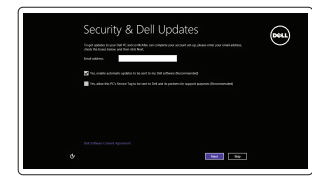

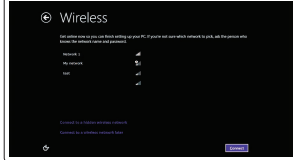

### NOTE: If you are connecting to a secured wireless network, enter the password for the wireless network access when prompted.

Συνδέστε το πληκτρολόγιο και το ποντίκι Ligar o teclado e o rato Подсоедините клавиатуру и мышь חבר את המקלדת ואת העכבר

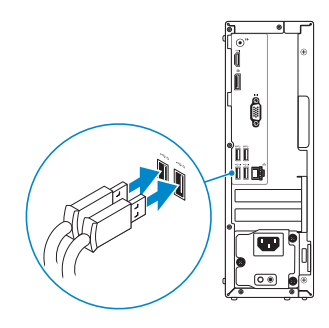

# 2 Connect the network cable - optional

Τύπος κατά τους ρυθμιστικούς φορείς | Tipo regulamentar **D11S001** Тип согласно нормативной документации | תקינה סוג

Συνδέστε το καλώδιο δικτύου — προαιρετικά Ligar o cabo de rede — opcional Подсоедините сетевой кабель (заказывается дополнительно) חבר את כבל הרשת — אופציונלי

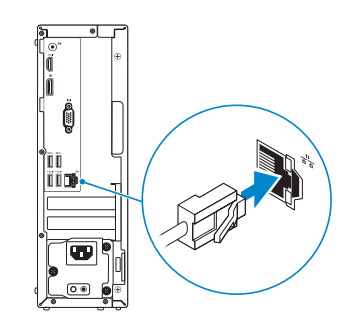

# Connect the keyboard and mouse 1

# Connect the power cable and press the power button

Συνδέστε το καλώδιο τροφοδοσίας και πιέστε το κουμπί λειτουργίας Ligar o cabo de alimentação e premir o botão de ligação Подсоедините кабель питания и нажмите кнопку питания חבר את כבל החשמל ולחץ על לחצן ההפעלה

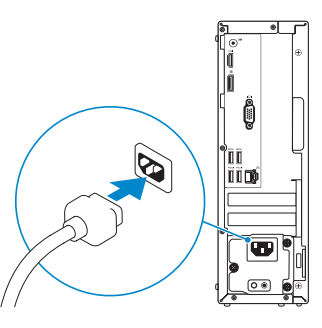

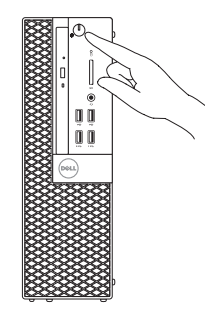

# Connect the display 3 4

Συνδέστε την οθόνη Ligar o monitor Подключите дисплей חבר את הצג

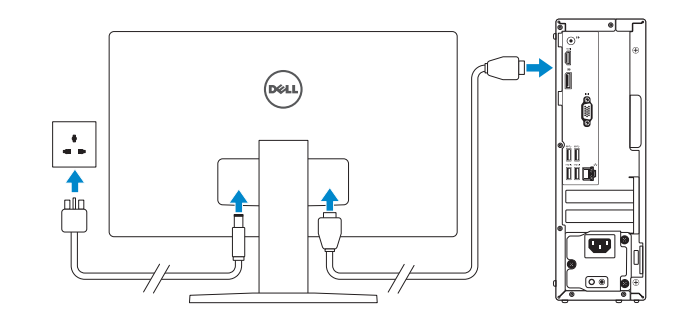

## $\mathbb Z$  NOTE: If you ordered your computer with a discrete graphics card, connect the display to the discrete graphics card.

- **ΣΗΜΕΙΩΣΗ:** Αν παραγγείλατε τον υπολογιστή σας με χωριστή κάρτα γραφικών, συνδέστε την οθόνη στη χωριστή κάρτα γραφικών.
- NOTA: Caso tenha encomendado o computador com uma placa gráfica separada, ligue o monitor à placa gráfica separada.
- **ПРИМЕЧАНИЕ.** Если вы приобрели компьютер, укомплектованный графическим адаптером на отдельной плате, подсоедините дисплей к разъему на графическом адаптере.

**הערה:** אם הזמנת את המחשב עם כרטיס גרפי נפרד, חבר את הצג לכרטיס הגרפי הנפרד.

### Product support and manuals

Υποστήριξη και εγχειρίδια προϊόντων Suporte de produtos e manuais Техническая поддержка и руководства по продуктам תמיכה ומדריכים למוצר

Dell.com/support Dell.com/support/manuals Dell.com/support/windows Dell.com/support/linux

# Contact Dell

Επικοινωνία με την Dell | Contactar a Dell Обратитесь в компанию Dell | Dell אל פנה

### Dell.com/contactdell

## Regulatory and safety

Ρυθμιστικοί φορείς και ασφάλεια Regulamentos e segurança Соответствие стандартам и технике безопасности תקנות ובטיחות

# Dell.com/regulatory\_compliance

### Regulatory model

Μοντέλο κατά τους ρυθμιστικούς φορείς | Modelo regulamentar D11S Модель согласно нормативной документации | תקינה דגם

### Regulatory type

### Computer model

Μοντέλο υπολογιστή | Modelo do computador דגם מחשב | компьютера Модель

### OptiPlex 3046 SFF

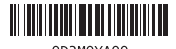

0D2M0XA00

© 2016 Dell Inc.

© 2016 Microsoft Corporation. © 2016 Canonical Ltd.

# Features

Δυνατότητες | Funcionalidades | Характеристики | תונוכת 1. Optical-drive bay

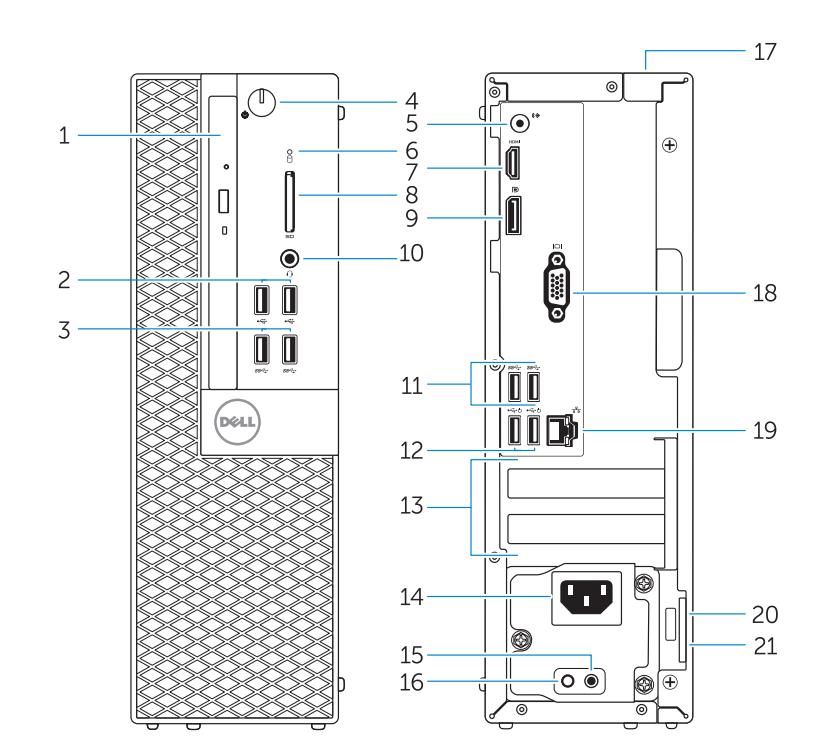

- 
- 2. USB 2.0 connectors
- 3. USB 3.0 connectors
- 4. Power button/Power light
- 5. Line-out connector
- 6. Hard-drive activity light
- 7. HDMI connector
- 8. Memory card reader (optional)
- 9. DisplayPort connector
- 10. Headphone connector
- 11. USB 3.0 connectors
- 12. USB 2.0 connectors (Supports Smart Power On)
- 13. Expansion-card slots
- 14. Power connector
- 1. Φατνίο μονάδας οπτικού δίσκου
- 2. Σύνδεσμοι USB 2.0
- 3. Σύνδεσμοι USB 3.0
- 4. Κουμπί λειτουργίας/Λυχνία τροφοδοσίας 16. Λυχνία διαγνωστικών τροφοδοτικού
- 5. Σύνδεσμος εξόδου γραμμής
- 6. Λυχνία δραστηριότητας σκληρού δίσκου
- 7. Σύνδεσμος HDMI
- 8. Μονάδα ανάγνωσης καρτών μνήμης (προαιρετικά)
- 9. Σύνδεσμος DisplayPort
- 10. Σύνδεσμος ακουστικών
- 11. Σύνδεσμοι USB 3.0
- 12. Σύνδεσμοι USB 2.0 (υποστηρίζουν έξυπνη ενεργοποίηση)
- 16. Power-supply diagnostic light 17. Cable-cover lock slot 18. VGA connector (optional)
- 19. Network connector
- 20. Security-cable slot
- 21. Padlock ring

13. Υποδοχές καρτών επέκτασης 14. Σύνδεσμος τροφοδοσίας

- 15. Κουμπί διαγνωστικών τροφοδοτικού
- 17. Υποδοχή κλειδαριάς
- **15.** Power-supply diagnostic button
	- 2. Entradas USB 2.0
		- 3. Entradas USB 3.0
		- 4. Botão de alimentação/ luz de alimentação
		- 5. Conector de saída de linha
		- 6. Luz de actividade da unidade de disco rígido
		- 7. Conector HDMI
		- 8. Leitor de cartões de memória (opcional)
		- 9. Conector DisplayPort
		- 10. Conector para auscultadores
		- 11. Entradas USB 3.0
		- 12. Conectores USB 2.0 (Suportam Ligar Inteligente)
		- 13. Ranhuras para placas de expansão
		- 1. Отсек оптического дисковода
		- 2. Разъемы USB 2.0
		- 3. Разъемы USB 3.0
		- 4. Кнопка питания/индикатор питания
		- 5. Разъем линейного выхода
		- 6. Индикатор работы жесткого диска
		- 7. Разъем HDMI
		- 8. Устройство чтения карт памяти (заказывается дополнительно)
		- 9. Разъем DisplayPort
		- 10. Разъем для подключения наушников
		- 11. Разъемы USB 3.0
		- 12. Разъемы USB 2.0 (с функцией интеллектуального питания)
		- 13. Слоты для карт расширения
- καλύμματος καλωδίων 18. Σύνδεσμος VGA (προαιρετικά) 19. Σύνδεσμος δικτύου
- 20. Υποδοχή καλωδίου ασφαλείας 21. Κρίκος λουκέτου
- 1. Compartimento para unidade óptica 14. Conector de alimentação
	- 15. Botão de diagnóstico da fonte de alimentação
	- 16. Luz de diagnóstico da fonte de alimentação
	- 17. Ranhura do bloqueio da cobertura do cabo
	- 18. Conector de VGA (opcional)
	- 19. Conector de rede
	- 20. Ranhura do cabo de segurança
	- 21. Anel para cadeado
- - -
	- 14. Разъем питания
	- 15. Кнопка диагностики блока питания
	- 16. Диагностический индикатор блока питания
	- 17. Разъем блокировки крышки кабеля
	- 18. Разъем VGA (заказывается дополнительно)
	- 19. Сетевой разъем
	- 20. Слот для защитного кабеля
	- 21. Проушина для навесного замка

# $\mathbb Z$  NOTE: If you are connecting to a secured wireless network, enter the password for the wireless network access when prompted.

and Recovery - Δημιουργία αντιγράφων ασφαλείας, επισκευή ή αποκατάσταση του υπολογιστή σας

- .1 תא כונן אופטי
- .2 מחברי 2.0 USB
- .3 מחברי 3.0 USB
- .4 לחצן הפעלה/נורית הפעלה
- (Line-out) מחבר קו-יציאה  $5$
- .6 נורית פעילות של כונן קשיח
	- .7 מחבר HDMI
- 8. קורא כרטיסי זיכרוו (אופציונלי)

# Set up password for Windows

Ρύθμιση κωδικού πρόσβασης για τα Windows Configurar a palavra-passe para o Windows Установите пароль для Windows

1515לחצן אבחון ספק זרם 1616נורית אבחון ספק זרם 17. חריץ נעילת כיסוי כבלים מחבר VGA (אופציונלי) MGA מחבר  $18$ 19. מחבר רשת 2020חריץ כבל אבטחה 21. טרעת של מנעול תליה

הגדר סיסמה ל-Windows Connect to your network Σύνδεση στο δίκτυό σας

Estabelecer ligação à rede Подключитесь к сети התחבר לרשת

amm too continued at  $\label{eq:1} \text{sum} \qquad \qquad \text{nontrivial} \qquad \qquad \text{all}$ anno teatronomical and a  $\label{eq:10} \begin{min} \mathbf{u} = \mathbf{u} + \mathbf{u} + \mathbf{$ 

- **ΣΗΜΕΙΩΣΗ:** Αν πρόκειται να συνδεθείτε σε ασφαλές ασύρματο δίκτυο, πληκτρολογήστε τον κωδικό πρόσβασης στο ασύρματο δίκτυο όταν παρουσιαστεί η σχετική προτροπή.
- **ANOTA:** Se estiver a estabelecer ligação a uma rede sem fios protegida, quando for solicitado, introduza a palavra-passe de acesso à rede sem fios.
- **ПРИМЕЧАНИЕ.** В случае подключения к защищенной беспроводной сети при появлении подсказки введите пароль для доступа к беспроводной сети.

**הערה:** אם אתה מתחבר לרשת אלחוטית מאובטחת, הזן את סיסמת הגישה אל הרשת האלחוטית כאשר תתבקש לעשות זאת.

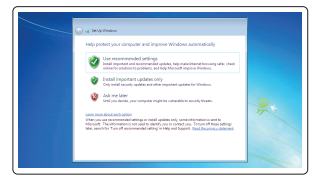

# Protect your computer

Προστασία του υπολογιστή σας Proteger o computador Защитите свой компьютер הגן על המחשב שלך

# Windows 7

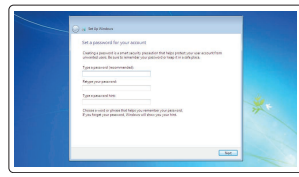

# Ubuntu

# Follow the instructions on the screen to finish setup.

- $\mathbb Z$  NOTE: An upgrade from Windows 7 32-bit to Windows 10 will require a manual installation of the system drivers. To download Windows 10 and the latest drivers, visit **Dell.com/support** and enter the service tag of your system. For any questions related to upgrading to Windows 10, see http://windows.microsoft.com/en-us/windows-10/upgrade-to-windows-10-faq.
- **ΣΗΜΕΙΩΣΗ:** Για αναβάθμιση από Windows 7 32-bit σε Windows 10 θα απαιτηθεί μη αυτόματη εγκατάσταση των προγραμμάτων οδήγησης του συστήματος. Για λήψη των Windows 10 και των πιο πρόσφατα ενημερωμένων προγραμμάτων οδήγησης επισκεφτείτε την ιστοσελίδα **Dell.com/support** και πληκτρολογήστε την ετικέτα εξυπηρέτησης του συστήματός σας. Αν έχετε απορίες όσον αφορά την αναβάθμιση στα Windows 10, ανατρέξτε στην ιστοσελίδα **http://windows.microsoft.com/en-us/windows-10/upgrade-to-windows-10-faq**.
- $\mathbb Z$  NOTA: Um upgrade do Windows 7 32-bit para o Windows 10 necessita de uma instalação manual das drivers do sistema. Para transferir o Windows 10 e os controladores mais recentes, visite Dell.com/support e introduza a etiqueta de serviço do seu sistema. Para questões sobre a actualização para o Windows 10, visite http://windows.microsoft.com/en-us/windows-10/upgrade-to-windows-10-faq.
- **ПРИМЕЧАНИЕ.** При обновлении 32-разрядной версии Windows 7 до Windows 10 потребуется вручную установить системные драйверы. Для загрузки Windows 10 и последних обновлений посетите **Dell.com/support** и введите метку обслуживания своей системы. Ответы на вопросы по обновлению до Windows 10 см. на странице
- **http://windows.microsoft.com/en-us/windows-10/upgrade-to-windows-10-faq**.
- **הערה:** לביצוע שדרוג מ-bit32- 7 Windows ל10- Windows, נדרשת התקנה ידנית של מנהלי ההתקן של המערכת. להורדת 10 Windows וההתקנים האחרונים, בקר באתר **support/com.Dell** והיכנס לתג השירות של המערכת שלך. לכל שאלה הקשורה לשדרוג ל10- Windows, ראה .**http://windows.microsoft.com/en-us/windows-10/upgrade-to-windows-10-faq**

Ακολουθήστε τις οδηγίες που παρουσιάζονται στην οθόνη για να τελειώσει η ρύθμιση. Siga as instruções apresentadas no ecrã para concluir a configuração. Для завершения установки следуйте инструкциям на экране. פעל לפי ההוראות על המסך כדי לסיים את ההתקנה.

# Locate Dell apps in Windows 8.1

Εντοπισμός εφαρμογών της Dell στα Windows 8.1 Localizar as aplicações Dell no Windows 8.1 Найдите приложения Dell в Windows 8.1 מקם יישומי Dell ב8.1- Windows

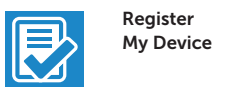

# Register your computer

Δήλωση του υπολογιστή σας | Registar o computador רשום את המחשב שלך | компьютер Зарегистрируйте

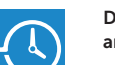

#### Dell Backup Backup, recover, repair, or restore your computer

Criar cópia de segurança, recuperação, reparação ou restauração do computador Выполняйте резервное копирование, восстановление

или ремонт компьютера

גיבוי, אחזור, תיקון או שחזור של המחשב שלך

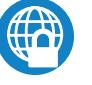

# Dell Data Protection | Protected Workspace

# Protect your computer and data from advanced malware attacks

Προστασία του υπολογιστή και των δεδομένων σας από επιθέσεις προηγμένου κακόβουλου λογισμικού

Proteger o computador e os dados contra ataques de malware avançado Защитите компьютер и данные от современных вредоносных атак הגן על המחשב והמידע ממתקפות תוכנה זדונית מתקדמות

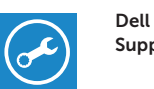

# Check and update your computer

SupportAssist Έλεγχος και ενημέρωση του υπολογιστή σας Verificar e atualizar o computador Проверяйте и обновляйте свой компьютер בדוק ועדכן את המחשב שלך

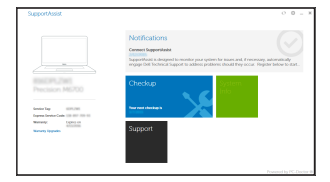

.9 מחבר DisplayPort

1010מחבר אוזניות

1111מחברי 3.0 USB

)Smart Power On-ב תמיכה )USB 2.0 מחברי1212

1313חריצים לכרטיסי הרחבה

14 מחרר מתח